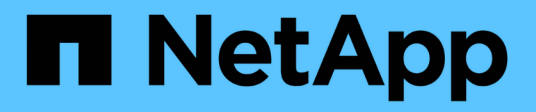

# **Backup de volúmenes mediante SnapVault**

System Manager Classic

NetApp June 22, 2024

This PDF was generated from https://docs.netapp.com/es-es/ontap-system-manager-classic/volumebackup-snapvault/index.html on June 22, 2024. Always check docs.netapp.com for the latest.

# **Tabla de contenidos**

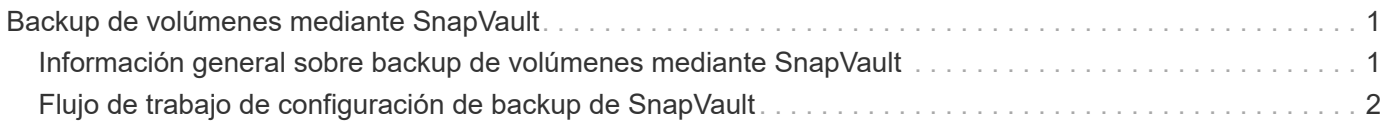

# <span id="page-2-0"></span>**Backup de volúmenes mediante SnapVault**

# <span id="page-2-1"></span>**Información general sobre backup de volúmenes mediante SnapVault**

Es posible configurar rápidamente las relaciones de backup de SnapVault entre volúmenes ubicados en clústeres diferentes. El backup de SnapVault contiene un conjunto de copias de backup de solo lectura, que se encuentran en un volumen de destino que se puede utilizar para restaurar datos cuando se pierden o se dañan.

Utilice este procedimiento si desea crear relaciones de backup de SnapVault para los volúmenes de la siguiente manera:

- Trabaja con clústeres que ejecutan ONTAP 9.
- Es un administrador de clúster.
- Configuró la relación de paridad de clústeres y la relación de paridad de SVM.

["Configuración de relaciones entre iguales de clústeres y SVM"](https://docs.netapp.com/es-es/ontap-system-manager-classic/peering/index.html)

- Debe haber habilitado la licencia de SnapMirror o SnapVault, después de que todos los nodos del clúster se hayan actualizado a la misma versión de ONTAP 9.
- Desea usar las políticas y las programaciones de protección predeterminadas, y no crear políticas personalizadas.
- No desea realizar backups de datos de un solo archivo o restauración de LUN.
- Quiere utilizar las prácticas recomendadas, no explorar todas las opciones disponibles.
- No desea leer muchos antecedentes conceptuales.
- Desea usar System Manager, no la interfaz de línea de comandos de ONTAP ni una herramienta de secuencias de comandos automatizadas.
- Desea utilizar la interfaz clásica de System Manager para ONTAP 9.7 y versiones anteriores, no la interfaz de usuario de ONTAP System Manager para ONTAP 9.7 y posteriores.

Si estas suposiciones no son correctas para su situación o si desea obtener más información de fondo conceptual, debe consultar el recurso siguiente:

["Informe técnico de NetApp 4183: Prácticas recomendadas de SnapVault"](http://www.netapp.com/us/media/tr-4183.pdf)

### **Otras maneras de hacerlo en ONTAP**

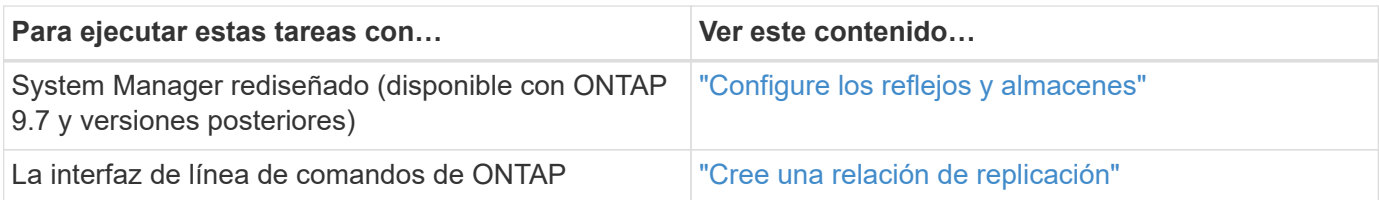

# <span id="page-3-0"></span>**Flujo de trabajo de configuración de backup de SnapVault**

Configurar una relación de backup de SnapVault incluye comprobar la relación entre iguales de clústeres, crear la relación de SnapVault entre los volúmenes de origen y de destino, y supervisar la relación de SnapVault.

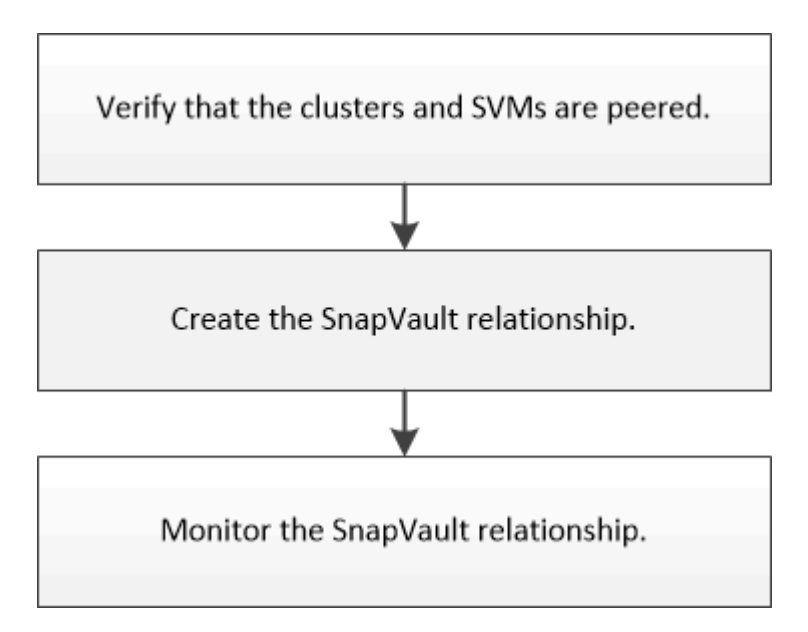

Hay documentación adicional disponible que ayuda a restaurar datos desde un volumen de destino para probar los datos en los que se ha realizado un backup o cuando se ha perdido el volumen de origen.

• [Gestión de la restauración de volúmenes mediante SnapVault](https://docs.netapp.com/es-es/ontap-system-manager-classic/volume-restore-snapvault/index.html)

Describe cómo restaurar rápidamente un volumen a partir de un backup de SnapVault en ONTAP

## **Compruebe la relación de paridad de clústeres y la relación de paridad de SVM**

Antes de configurar un volumen para la protección de datos mediante la tecnología SnapVault, debe verificar que el clúster de origen y los clústeres de destino tienen una relación entre iguales y que se comunican entre sí mediante la relación entre iguales. También debe verificar que la SVM de origen y la SVM de destino tienen una relación entre iguales y que se comunican entre sí mediante la relación entre iguales.

#### **Acerca de esta tarea**

Debe realizar esta tarea desde el clúster **fuente**.

#### **Procedimiento**

- Si su sistema funciona con ONTAP 9.3 o una versión posterior, realice los siguientes pasos para verificar la relación entre iguales de clústeres y la relación entre iguales de SVM:
	- a. Haga clic en **Configuración** > **Cluster peers**.
	- b. Compruebe que el clúster con relación entre iguales esté autenticado y esté disponible.

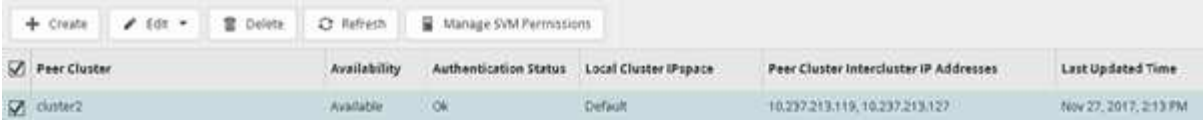

- c. Haga clic en **Configuración** > **SVM peers**.
- d. Compruebe que la SVM de destino tiene una relación entre iguales con la SVM de origen.
- Si su sistema utiliza ONTAP 9.2 o una versión anterior, realice los siguientes pasos para verificar la relación entre iguales de clústeres y la relación entre iguales de SVM:
	- a. Haga clic en la ficha **configuraciones**.
	- b. En el panel **Detalles del clúster**, haga clic en **pares de clústeres**.
	- c. Verifique que el clúster con relación entre iguales esté autenticado y disponible.

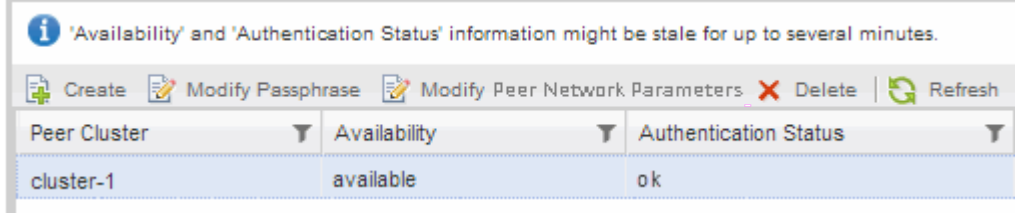

- d. Haga clic en la ficha **SVMs** y seleccione la SVM de origen.
- e. En el área **Peer Storage Virtual Machines**, compruebe que la SVM de destino tiene una relación entre iguales y la SVM de origen.

Si no ve ninguna SVM con relación entre iguales en esta área, puede crear la relación entre iguales de SVM al crear la relación de SnapVault.

[Creación de la relación de SnapVault \(ONTAP 9.2 o anterior\)](#page-6-0)

## **Crear una relación de SnapVault (a partir de ONTAP 9.3)**

Debe crear una relación de SnapVault entre el volumen de origen en un clúster y el volumen de destino en el clúster con una relación entre iguales para crear un backup de SnapVault.

#### **Antes de empezar**

- Debe tener el nombre de usuario de administrador del clúster y la contraseña para el clúster de destino.
- El agregado de destino debe tener espacio disponible.

#### **Acerca de esta tarea**

Debe realizar esta tarea desde el clúster **fuente**.

#### **Pasos**

- 1. Haga clic en **almacenamiento** > **volúmenes**.
- 2. Seleccione el volumen del que desea realizar una copia de seguridad y, a continuación, haga clic en **acciones** > **proteger**.

También puede seleccionar varios volúmenes de origen y luego crear relaciones de SnapVault con un único volumen de destino.

- 3. En la página **Volumes: Protect Volumes**, proporcione la siguiente información:
	- a. Seleccione **Vault** en la lista desplegable **Tipo de relación**.
	- b. Seleccione el clúster de destino, la SVM de destino y el sufijo del volumen de destino.

Solo se enumeran las SVM con una relación entre iguales y las SVM permitidas en las SVM de destino.

El volumen de destino se crea automáticamente. El nombre del volumen de destino es el nombre del volumen de origen añadido con el sufijo.

- a. Haga clic en .
- b. En el cuadro de diálogo **Opciones avanzadas**, compruebe que la **Política de protección** está configurada como XDPDefault.
- c. Seleccione **Programa de protección**.

De forma predeterminada, la daily se ha seleccionado el programa.

d. Compruebe que **Sí** está seleccionado para inicializar la relación de SnapVault.

De forma predeterminada, todas las relaciones de protección de datos se inicializan.

e. Haga clic en **aplicar** para guardar los cambios.

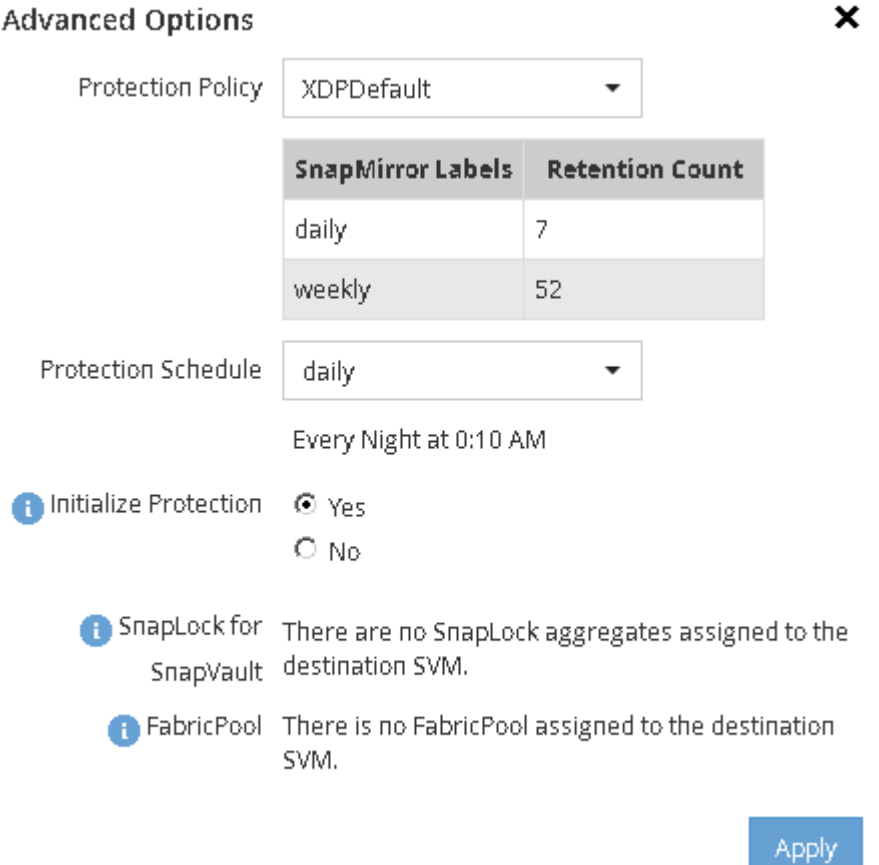

4. En la página **Volumes: Protect Volumes**, haga clic en **Validate** para comprobar si los volúmenes tienen etiquetas de SnapMirror coincidentes.

- 5. Haga clic en **Guardar** para crear la relación SnapVault.
- 6. Compruebe que el estado de la relación de SnapVault sea en la Snapmirrored estado.
	- a. Desplácese a la ventana **Volumes** y, a continuación, seleccione el volumen de copia de seguridad.
	- b. Expanda el volumen y haga clic en **PROTECCIÓN** para ver el estado de protección de datos del volumen.

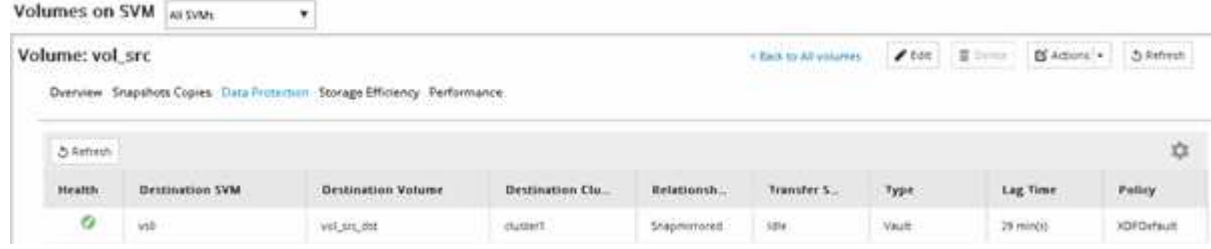

## <span id="page-6-0"></span>**Crear la relación de SnapVault (ONTAP 9.2 o anterior)**

Debe crear una relación de SnapVault entre el volumen de origen en un clúster y el volumen de destino en el clúster con una relación entre iguales para crear un backup de SnapVault.

#### **Antes de empezar**

- Debe tener el nombre de usuario de administrador del clúster y la contraseña para el clúster de destino.
- El agregado de destino debe tener espacio disponible.

#### **Acerca de esta tarea**

Debe realizar esta tarea desde el clúster **fuente**.

#### **Pasos**

- 1. Haga clic en **almacenamiento** > **SVM**.
- 2. Seleccione la SVM y, a continuación, haga clic en **Configuración de SVM**.
- 3. Haga clic en la ficha **Volumes**.
- 4. Seleccione el volumen del que desea realizar una copia de seguridad y, a continuación, haga clic en **proteger**.
- 5. En el cuadro de diálogo **Crear relación de protección**, seleccione **Vault** en la lista desplegable **Tipo de relación**.
- 6. En la sección **volumen de destino**, seleccione el clúster con una relación entre iguales.
- 7. Especifique la SVM para el volumen de destino:

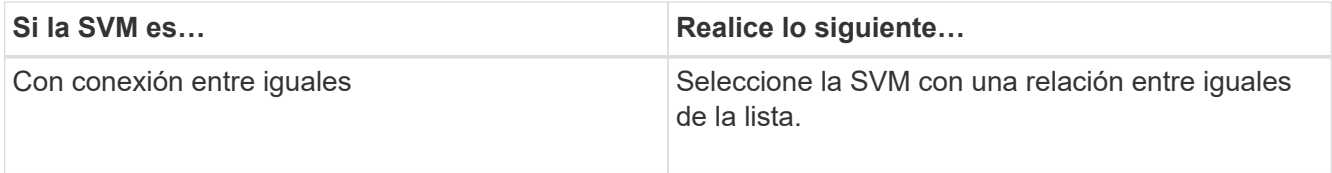

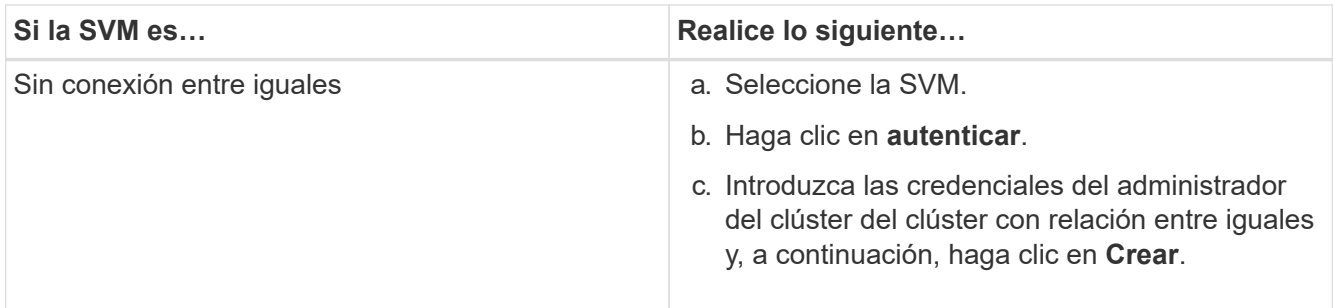

- 8. Cree un nuevo volumen de destino:
	- a. Seleccione la opción **Nuevo volumen**.
	- b. Utilice el nombre de volumen predeterminado o introduzca un nuevo nombre de volumen.
	- c. Seleccione el agregado de destino.
	- d. Asegúrese de que la casilla de verificación **Activar deduplicación** está activada.

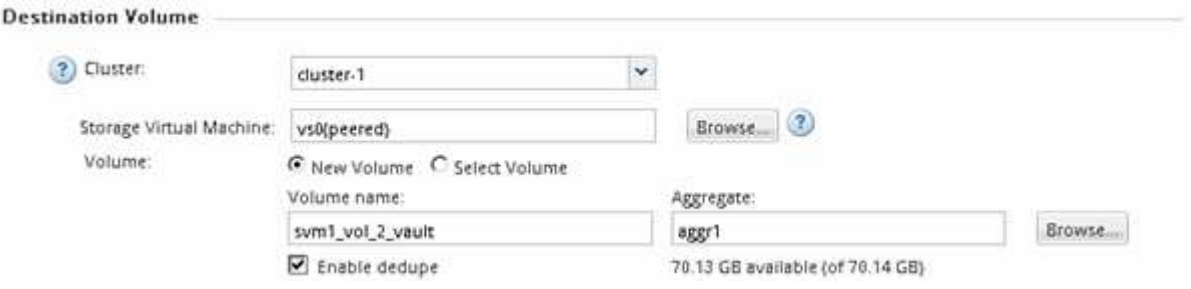

- 9. En la sección **Detalles de configuración**, seleccione XDPDefault como política de protección.
- 10. Seleccione una programación de protección de la lista de programaciones.
- 11. Asegúrese de que la casilla de verificación **inicializar relación** esté activada para transferir la copia snapshot básica y, a continuación, haga clic en **Crear**

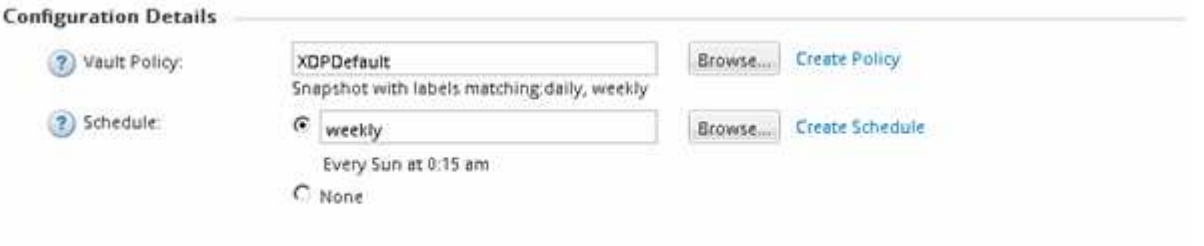

V Initialize Relationship

El asistente crea la relación con la política de almacén y la programación especificadas. Para inicializar la relación, inicie una transferencia inicial de datos del volumen de origen al volumen de destino.

La sección Estado muestra el estado de cada trabajo.

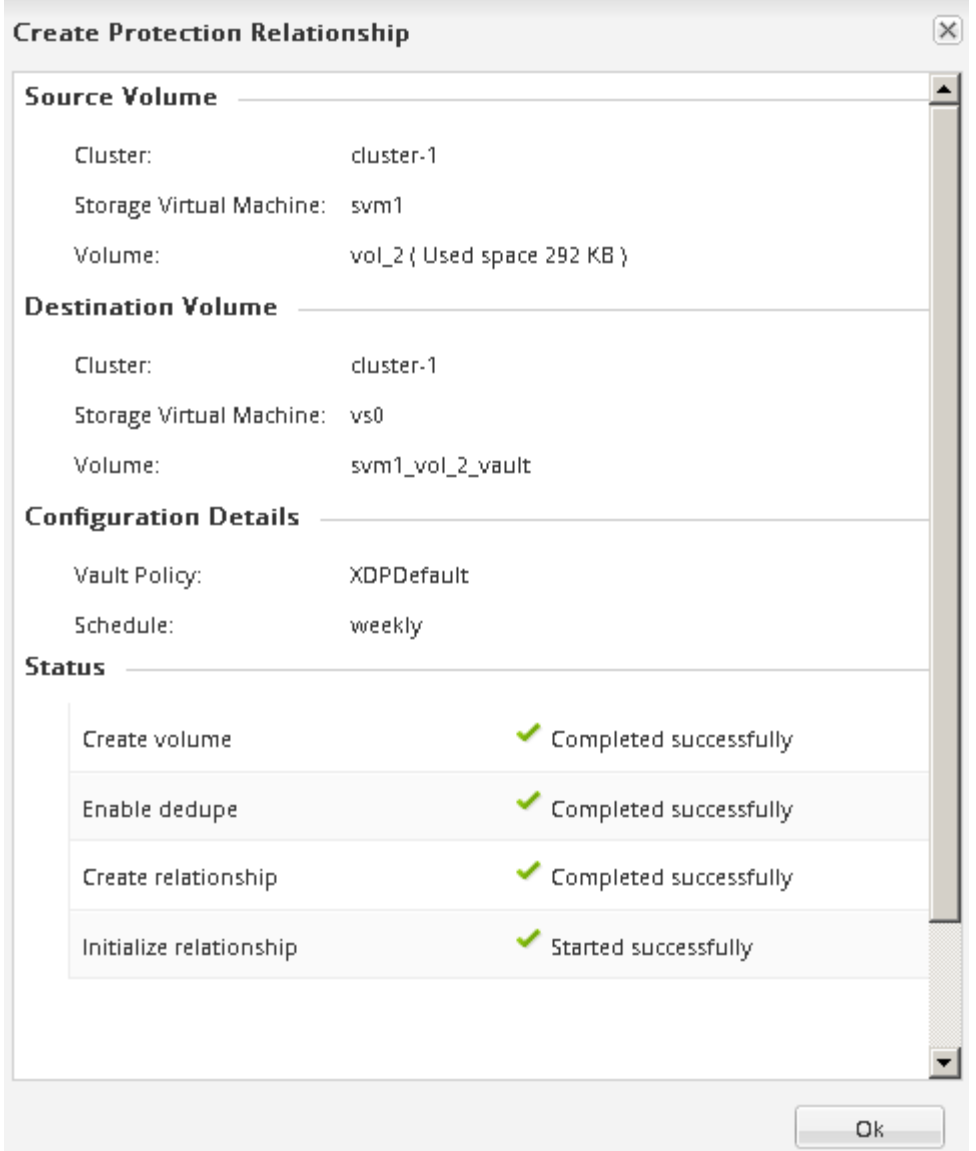

- 12. Compruebe que el estado de la relación de SnapVault sea en la Snapmirrored estado.
	- a. Seleccione el volumen de la lista Volumes y, a continuación, haga clic en **Data Protection**.
	- b. En la ficha inferior de **Protección de datos**, compruebe que la relación de SnapMirror que ha creado aparece en la lista y que el estado de la relación es Snapmirrored y el tipo es Vault.

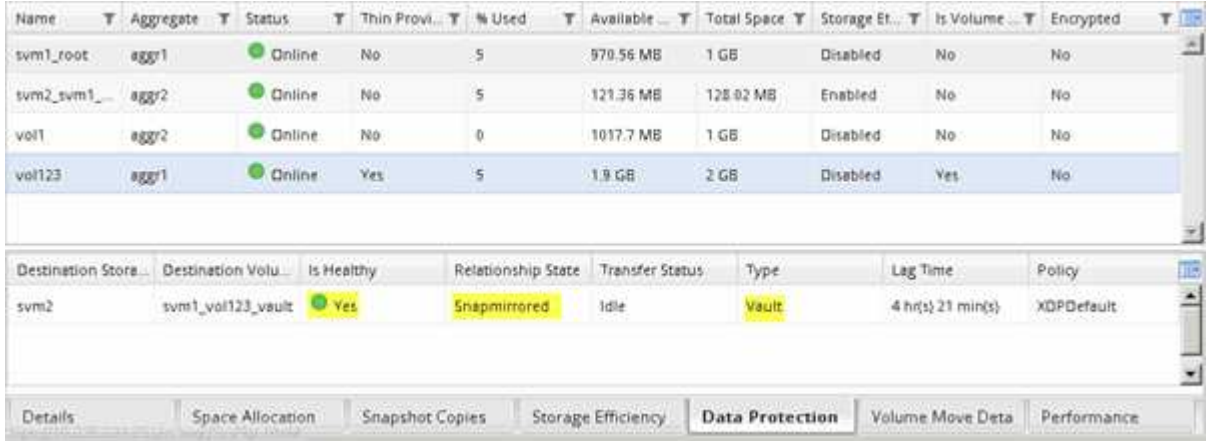

## **Supervise la relación de SnapVault**

Debe supervisar periódicamente el estado de las relaciones de SnapVault a fin de garantizar que se realice un backup de los datos en el volumen de destino según la programación especificada.

#### **Acerca de esta tarea**

Debe realizar esta tarea desde el clúster **destino**.

#### **Pasos**

- 1. Según la versión de System Manager que esté ejecutando, realice uno de los pasos siguientes:
	- ONTAP 9.4 o anterior: Haga clic en **Protección** > **Relaciones**.
	- A partir de ONTAP 9.5: Haga clic en **Protección** > **Relaciones de volumen**.
- 2. Seleccione la relación SnapVault entre los volúmenes de origen y destino y, a continuación, compruebe el estado en la ficha inferior \* Detalles\*.

Se muestra el estado de la relación de SnapVault, los errores de transferencia y el tiempo de desfase:

◦ Debe aparecer el campo es saludable Yes.

Si la mayoría de los errores de transferencia de datos se producen, el campo muestra No. Sin embargo, en algunos casos de fallo, el campo sigue mostrándose Yes. Debe comprobar los errores de transferencia en la sección Detalles para asegurarse de que no se ha producido ningún error de transferencia de datos.

- Debe aparecer el campo Estado de relación Snapmirrored.
- El tiempo de desfase no debe superar el intervalo de programación de transferencia.

Por ejemplo, si la programación de transferencia es diaria, el tiempo de demora no debe ser superior a un día.

Debe solucionar cualquier problema en las relaciones de SnapVault. Los procedimientos de solución de problemas para las relaciones de SnapMirror también se aplican a las relaciones de SnapVault.

["Informe técnico de NetApp 4015: Configuración de SnapMirror y mejores prácticas para ONTAP 9.1,](http://www.netapp.com/us/media/tr-4015.pdf) [9.2"](http://www.netapp.com/us/media/tr-4015.pdf)

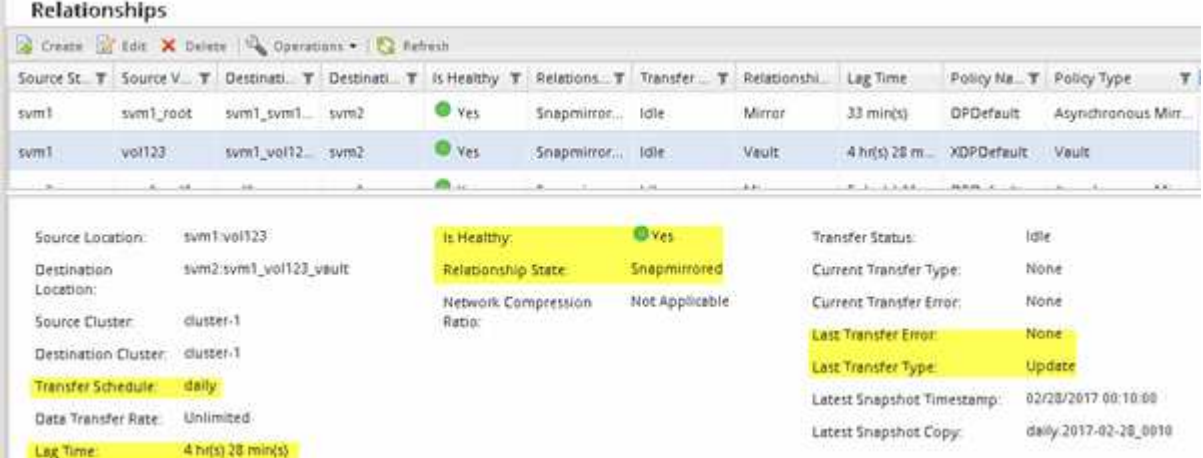

#### **Información de copyright**

Copyright © 2024 NetApp, Inc. Todos los derechos reservados. Imprimido en EE. UU. No se puede reproducir este documento protegido por copyright ni parte del mismo de ninguna forma ni por ningún medio (gráfico, electrónico o mecánico, incluidas fotocopias, grabaciones o almacenamiento en un sistema de recuperación electrónico) sin la autorización previa y por escrito del propietario del copyright.

El software derivado del material de NetApp con copyright está sujeto a la siguiente licencia y exención de responsabilidad:

ESTE SOFTWARE LO PROPORCIONA NETAPP «TAL CUAL» Y SIN NINGUNA GARANTÍA EXPRESA O IMPLÍCITA, INCLUYENDO, SIN LIMITAR, LAS GARANTÍAS IMPLÍCITAS DE COMERCIALIZACIÓN O IDONEIDAD PARA UN FIN CONCRETO, CUYA RESPONSABILIDAD QUEDA EXIMIDA POR EL PRESENTE DOCUMENTO. EN NINGÚN CASO NETAPP SERÁ RESPONSABLE DE NINGÚN DAÑO DIRECTO, INDIRECTO, ESPECIAL, EJEMPLAR O RESULTANTE (INCLUYENDO, ENTRE OTROS, LA OBTENCIÓN DE BIENES O SERVICIOS SUSTITUTIVOS, PÉRDIDA DE USO, DE DATOS O DE BENEFICIOS, O INTERRUPCIÓN DE LA ACTIVIDAD EMPRESARIAL) CUALQUIERA SEA EL MODO EN EL QUE SE PRODUJERON Y LA TEORÍA DE RESPONSABILIDAD QUE SE APLIQUE, YA SEA EN CONTRATO, RESPONSABILIDAD OBJETIVA O AGRAVIO (INCLUIDA LA NEGLIGENCIA U OTRO TIPO), QUE SURJAN DE ALGÚN MODO DEL USO DE ESTE SOFTWARE, INCLUSO SI HUBIEREN SIDO ADVERTIDOS DE LA POSIBILIDAD DE TALES DAÑOS.

NetApp se reserva el derecho de modificar cualquiera de los productos aquí descritos en cualquier momento y sin aviso previo. NetApp no asume ningún tipo de responsabilidad que surja del uso de los productos aquí descritos, excepto aquello expresamente acordado por escrito por parte de NetApp. El uso o adquisición de este producto no lleva implícita ninguna licencia con derechos de patente, de marcas comerciales o cualquier otro derecho de propiedad intelectual de NetApp.

Es posible que el producto que se describe en este manual esté protegido por una o más patentes de EE. UU., patentes extranjeras o solicitudes pendientes.

LEYENDA DE DERECHOS LIMITADOS: el uso, la copia o la divulgación por parte del gobierno están sujetos a las restricciones establecidas en el subpárrafo (b)(3) de los derechos de datos técnicos y productos no comerciales de DFARS 252.227-7013 (FEB de 2014) y FAR 52.227-19 (DIC de 2007).

Los datos aquí contenidos pertenecen a un producto comercial o servicio comercial (como se define en FAR 2.101) y son propiedad de NetApp, Inc. Todos los datos técnicos y el software informático de NetApp que se proporcionan en este Acuerdo tienen una naturaleza comercial y se han desarrollado exclusivamente con fondos privados. El Gobierno de EE. UU. tiene una licencia limitada, irrevocable, no exclusiva, no transferible, no sublicenciable y de alcance mundial para utilizar los Datos en relación con el contrato del Gobierno de los Estados Unidos bajo el cual se proporcionaron los Datos. Excepto que aquí se disponga lo contrario, los Datos no se pueden utilizar, desvelar, reproducir, modificar, interpretar o mostrar sin la previa aprobación por escrito de NetApp, Inc. Los derechos de licencia del Gobierno de los Estados Unidos de América y su Departamento de Defensa se limitan a los derechos identificados en la cláusula 252.227-7015(b) de la sección DFARS (FEB de 2014).

#### **Información de la marca comercial**

NETAPP, el logotipo de NETAPP y las marcas que constan en <http://www.netapp.com/TM>son marcas comerciales de NetApp, Inc. El resto de nombres de empresa y de producto pueden ser marcas comerciales de sus respectivos propietarios.